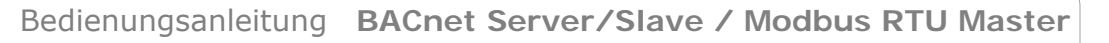

Revision 1.100 Seite 1 von 34

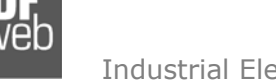

Industrial Electronic Devices

#### Dokument: BA67671

# Bedienungsanleitung

Revision 1.100 Deutsch

# **BACnet/IP Server / Modbus RTU Master - Gateway**

(Bestellnummer: HD67671-IP-2-A1, HD67671-IP-4-A1)

# **BACnet MS/TP Server / Modbus RTU Master - Gateway**

(Bestellnummer: HD67671-MSTP-2-A1, HD67671-MSTP-4-A1)

Für weitere Informationen:

https://www.wachendorff-prozesstechnik.de/produktgruppen/gatewaysund-protokollwandler/produkte/bacnet/nach-modbus-rtu/

# **Vorteile und Haupteigenschaften:**

- Einfache Konfiguration des Gateways
- Galvanische Trennung
- Industrieller Temperaturbereich: -40 °C / +85 °C  $(-40 °F / + 185 °F)$

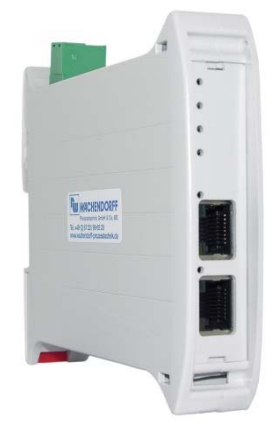

Weitere **BACnet** Gateways finden Sie auf unsere Homepage unter folgendem Link: http://www.wachendorff-prozesstechnik.de/bacnet

Weitere **Modbus** Gateways finden Sie auf unsere Homepage unter folgendem Link: http://www.wachendorff-prozesstechnik.de/modbus

Andere Protokolle finden Sie auf unsere Homepage unter folgendem Link: http://www.wachendorff-prozesstechnik.de/gateways

Benötigen Sie Hilfe bei der Geräteauswahl? https://www.wachendorff-prozesstechnik.de/tbs/

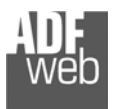

#### **Inhalt**

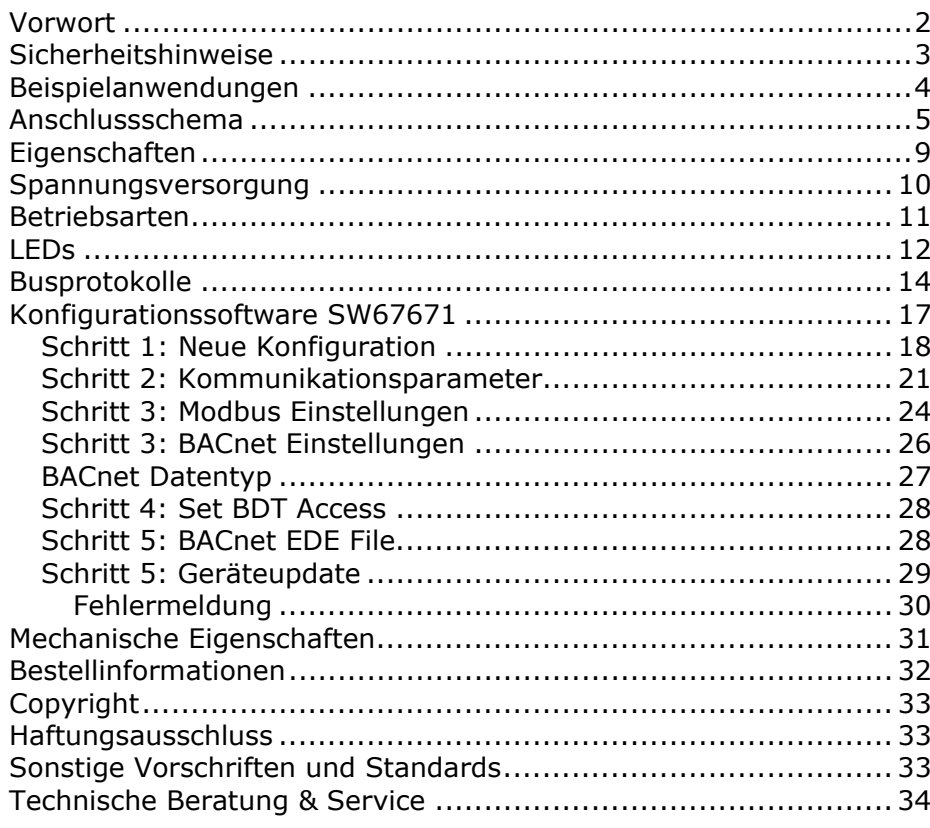

# Bedienungsanleitung **BACnet Server/Slave / Modbus RTU Master**

Dokument: BA67671Revision 1.100 Seite 2 von 34

# **Vorwort**

#### Verehrter Kunde!

Wir bedanken uns für Ihre Entscheidung ein Produkt unseres Hauses einzusetzen und gratulieren Ihnen zu diesem Entschluss. Gateways können vor Ort für zahlreiche unterschiedliche Anwendungen eingesetzt werden. Um die Funktionsvielfalt dieser Geräte für Sie optimal zu nutzen, bitten wir Sie folgendes zu beachten:

**Jede Person, die mit der Inbetriebnahme oder Bedienung dieses Gerätes beauftragt ist, muss die Bedienungsanleitung und insbesondere die Sicherheitshinweise gelesen und verstanden haben!** 

Die aktuellen Dokumentationen finden Sie auf unserer Homepage unter:

https://www.wachendorff-prozesstechnik.de/downloads/gatewaysund-protokollwandler/

#### **Revisionsliste**

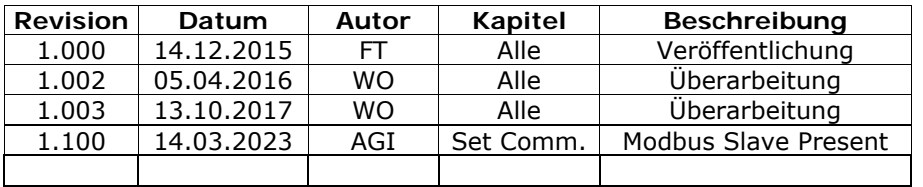

#### **Handelsmarken**

Alle in diesem Dokument erwähnten Handelsmarken gehören ihren jeweiligen Eigentümern.

Dieses Dokument ist Eigentum der Fa. Wachendorff Prozesstechnik GmbH & Co.KG. Das Kopieren und die Vervielfältigung, auch auszugsweise, sind ohne vorherige schriftliche Genehmigung verboten. Inhalte der vorliegenden Dokumentation beziehen sich auf das dort beschriebene Gerät. Alle technischen Inhalte innerhalb dieses Dokuments können ohne vorherige Benachrichtigung modifiziert werden. Der Inhalt des Dokuments ist Inhalt einer wiederkehrenden Revision.

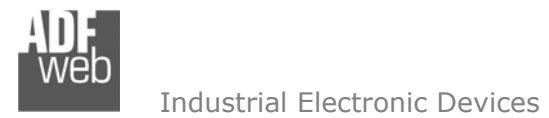

Dokument: BA67671Revision 1.100 Seite 3 von 34

#### **Sicherheitshinweise**

#### **Allgemeine Hinweise**

Zur Gewährleistung eines sicheren Betriebes darf das Gerät nur nach den Angaben in der Bedienungsanleitung betrieben werden. Bei der Verwendung sind zusätzlich die für den jeweiligen Anwendungsfall erforderlichen Rechts- und Sicherheitsvorschriften zu beachten. Sinngemäß gilt dies auch bei Verwendung von Zubehör.

#### **Bestimmungsgemäße Verwendung**

Gateways ermöglichen die Kommunikation zwischen zwei unterschiedlichen industriellen Netzwerken und verbinden diese.

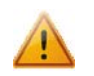

Gateways dürfen nicht als alleiniges Mittel zur Abwendung gefährliche Zustände an Maschinen und Anlagen eingesetzt werden. Maschinen und Anlagen müssen so konstruiert werden, dass fehlerhafte Zustände nicht zu einer für das Bedienpersonal gefährlichen Situation führen können (z. B. durch unabhängige Grenzwertschalter, mechanische Verriegelungen, etc.).

#### **Qualifiziertes Personal**

Gateways dürfen nur von qualifiziertem Personal, ausschließlich entsprechend der technischen Daten verwendet werden. Qualifiziertes Personal sind Personen, die mit der Aufstellung, Montage, Inbetriebnahme und Betrieb dieses Gerätes vertraut sind und die über eine ihrer Tätigkeit entsprechenden Qualifikation verfügen.

## **Restgefahren**

Gateways entsprechen dem Stand der Technik und sind betriebssicher. Von den Geräten können Restgefahren ausgehen, wenn sie von ungeschultem Personal unsachgemäß eingesetzt und bedient werden.

In dieser Anleitung wird auf Restgefahren mit dem folgenden Symbol hingewiesen:

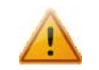

Dieses Symbol weist darauf hin, dass bei Nichtbeachtung der Sicherheitshinweise Gefahren für Menschen bis zur schweren Körperverletzung oder Tod und / oder die Möglichkeit von Sachschäden besteht.

#### **CE Konformitätserklärung**

Das Gerät darf nur im Industriebereich eingesetzt werden. Die Konformitätserklärung liegt bei uns aus. Sie können diese gerne beziehen. Rufen Sie einfach an.

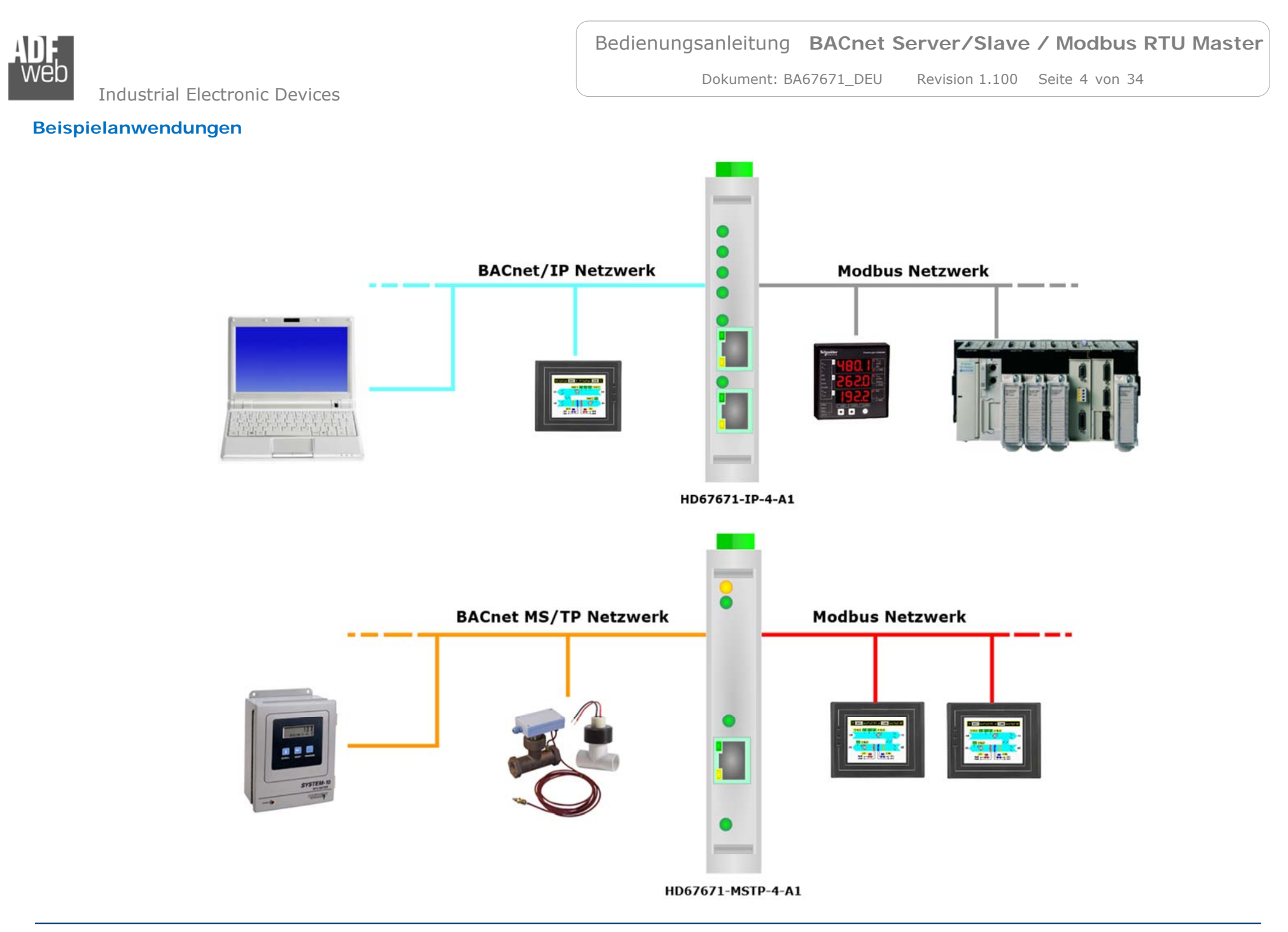

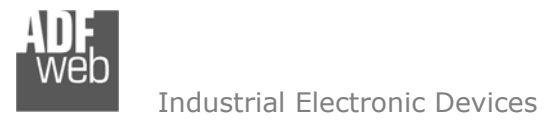

Dokument: BA67671Revision 1.100 Seite 5 von 34

#### **Anschlussschema**

#### Hardwarevariante **HD67671-IP-2-A1**

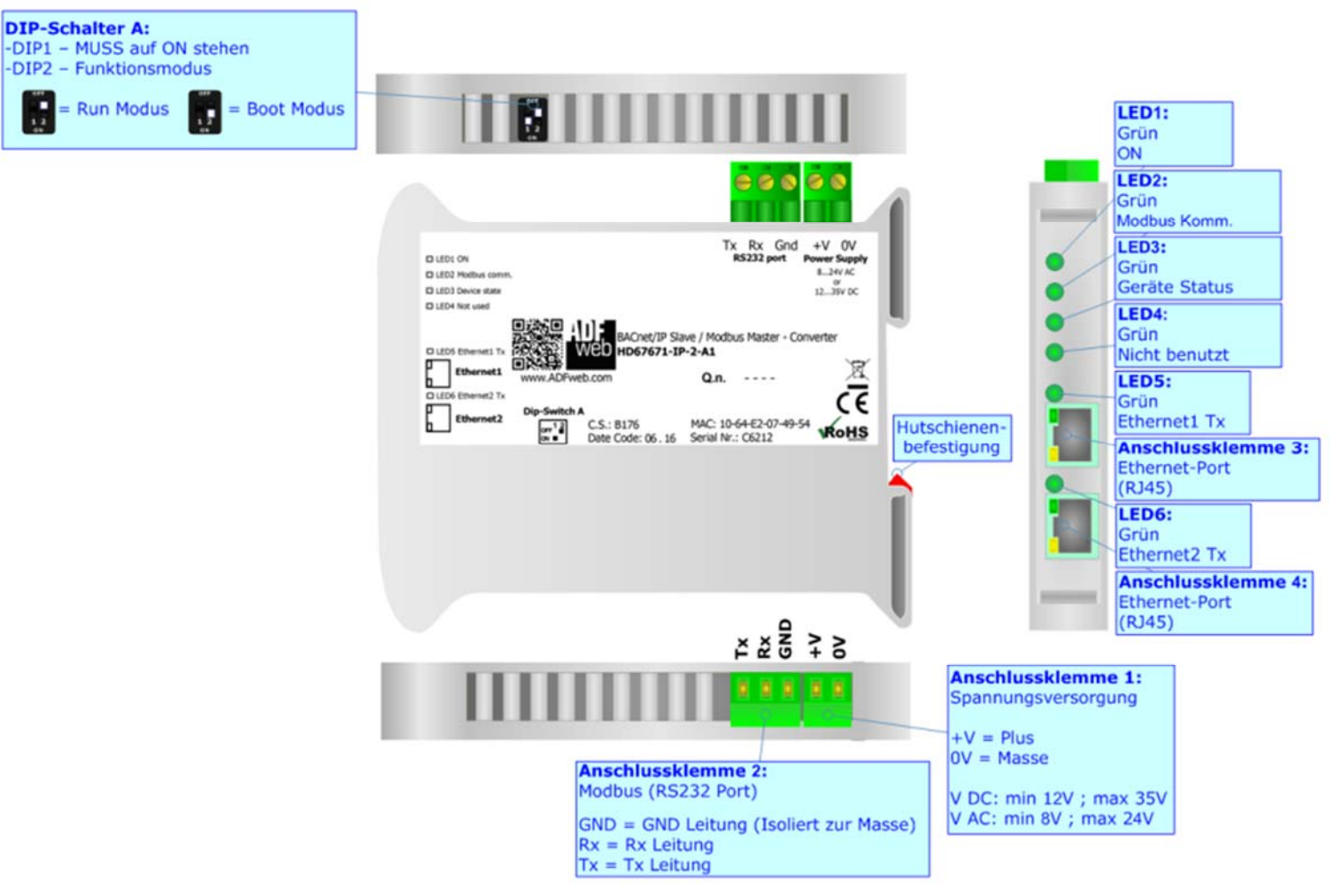

*Abb. 1: Anschlussschema für HD67671-IP-2-A1* 

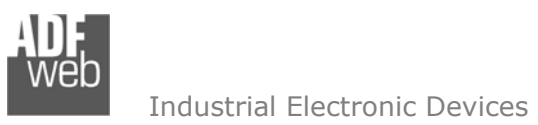

Dokument: BA67671Revision 1.100 Seite 6 von 34

Hardwarevariante **HD67671-IP-4-A1** 

![](_page_5_Figure_4.jpeg)

![](_page_5_Figure_5.jpeg)

![](_page_6_Picture_0.jpeg)

Dokument: BA67671Revision 1.100 Seite 7 von 34

Industrial Electronic Devices

![](_page_6_Figure_4.jpeg)

П

![](_page_6_Figure_5.jpeg)

*Abb. 3: Anschlussschema für HD67671-MSTP-2-A1*

![](_page_7_Picture_0.jpeg)

Dokument: BA67671Revision 1.100 Seite 8 von 34

Hardwarevariante **HD67671-MSTP-4-A1** 

![](_page_7_Figure_4.jpeg)

*Abb. 4: Anschlussschema für HD67671-MSTP-4-A1*

![](_page_8_Picture_0.jpeg)

Dokument: BA67671Revision 1.100 Seite 9 von 34

#### **Eigenschaften**

Das HD67671 ist ein BACnet Server/Slave / Modbus RTU Master Gateway. Es besitzt folgende Eigenschaften:

- Galvanische 3-Wege-Trennung zwischen BACnet / Spannungsversorgung, BACnet / Modbus RTU und Spannungsversorgung / Modbus RTU
- Bidirektionaler Datenaustausch zwischen BACnet und Modbus RTU
- Bis zu 2.000 BACnet-Objekte lesen und schreiben
- Montage auf einer 35mm-DIN-Hutschiene
- Versorgung: 12 VDC bis 35 VDC oder 8 VAC bis 24 VAC
- $\div$  Betriebstemperatur: -40 °C / 85 °C [-40 °F / +185 °F]
- Gehäusematerial: PVC
- + Gewicht ca. 200g

# **Konfiguration**

Mit der Konfigurationssoftware SW67671 können folgende Vorgänge durchgeführt werden:

- **← Definition der BACnet- und Modbus RTU-Parameter**
- Zuordnung der zu lesenden und schreibenden BACnet-Objekte bzw. deren Eigenschaften (Properties).
- Aktualisierung des Gerätes.

Die Software finden Sie kostenfrei zum Download auf unserer Homepage: https://www.wachendorff-prozesstechnik.de/gateway-software/

![](_page_9_Picture_0.jpeg)

Dokument: BA67671Revision 1.100 Seite 10 von 34

# **Spannungsversorgung**

Das Gerät kann innerhalb eines breiten Spannungsbereiches betrieben werden. Für mehr Details sehen Sie die folgenden Tabellen.

![](_page_9_Picture_83.jpeg)

Verbrauch an 24 VDC:

![](_page_9_Picture_84.jpeg)

![](_page_9_Figure_9.jpeg)

![](_page_9_Picture_10.jpeg)

# **Hinweis:**

Für die Verbindung der offenen Kabelenden an den Schraubklemmen empfehlen wir die Verwendung von Aderendhülsen.

![](_page_10_Picture_0.jpeg)

Bedienungsanleitung **BACnet Server/Slave / Modbus RTU Master**

Dokument: BA67671Revision 1.100 Seite 11 von 34

#### **Betriebsarten**

-

Das Gerät besitzt zwei Betriebsarten, die von der Position des DIP 2 des DIP-Schalters A abhängt:

- DIP 2, Position **OFF** RUN-Modus (Standard Betriebsart):
	- Betriebsart für den Gateway-Betrieb des Gerätes mit der per Software eingestellten IP-Adresse.
- DIP 2, Position **ON** BOOT-Modus:
	- Betriebsart für die Übertragung des Projektes und/oder der Firmware. Hierbei wird die Programmausführung gestoppt und das Gerät wechselt auf die fixe IP-Adresse 192.168.2.205 (Subnetzmaske 255.255.255.0).

![](_page_10_Picture_10.jpeg)

Informationen über das Vorgehen zur Übertragen des Projekts und / oder der Firmware finden Sie in Kapitel "**Geräteupdate**" auf Seite 29. Beachten Sie, dass sich durch die jeweilige Betriebsart die Funktionsweise der LEDs verändert. Eine Übersicht finden Sie im Kapitel "**LEDs**" auf Seite 12.

![](_page_10_Picture_12.jpeg)

#### **Achtung:**

Um korrekt arbeiten zu können, muss DIP 1 des DIP-Schalters A auf Position **ON** stehen.

![](_page_10_Picture_15.jpeg)

#### **Hinweis:**

Nach erstmaliger IP-Konfiguration des Gerätes, ist zum Übertragen des Projektes der BOOT-Modus nicht mehr zwingend erforderlich, siehe Kapitel "**Geräteupdate**", Seite 29. Mit der bekannten IP-Adresse, kann diese zur Übertragung des Projektes verwendet werden.

![](_page_11_Picture_0.jpeg)

Dokument: BA67671Revision 1.100 Seite 12 von 34

# **LEDs**

## Hardwarevariante **HD67671-IP-x-A1**

Das Gerät besitzt sechs LEDs um Informationen über den Gerätestatus und die Kommunikation darzustellen. Die genaue Bedeutung wird in der folgenden Tabelle beschrieben.

![](_page_11_Picture_157.jpeg)

![](_page_11_Picture_8.jpeg)

![](_page_12_Picture_0.jpeg)

Dokument: BA67671Revision 1.100 Seite 13 von 34

#### Hardwarevariante **HD67671-MSTP-x-A1**

Das Gerät besitzt vier LEDs um Informationen über den Gerätestatus und die Kommunikation darzustellen. Die genaue Bedeutung wird in der folgenden Tabelle beschrieben.

![](_page_12_Picture_114.jpeg)

![](_page_12_Picture_6.jpeg)

![](_page_13_Picture_0.jpeg)

Dokument: BA67671Revision 1.100 Seite 14 von 34

## **Busprotokolle**

#### **RS485**

Für die Verbindung mit der RS485 Schnittstelle befindet sich eine 3-polige Schraubklemme am Gerät. Die Länge des Kabels darf max. 1200 m betragen. Um den Bus ordnungsgemäß zu betreiben ist ein 120 Ohm Abschlusswiderstand notwendig. Diesen können Sie mit einem DIP-Schalter aktivieren.

Bei **HD67671-xx-4-A1** und **HD67671-MSTP-X-A1** wird dieser mit DIP-Schalter B gesetzt:

- ◆ DIP 1, Position OFF: Kein Abschlusswiderstand vorhanden.
- 
- DIP 1, Position **ON**: Abschlusswiderstand von 120 Ω vorhanden.

![](_page_13_Picture_10.jpeg)

*Abb. 5.1: HD67671-IP-4-A1 Abb. 5.2: HD67671-MSTP-2-A1* 

# Zusätzlich bei **HD67671-MSTP-4-A1** über DIP-Schalter C:

◆ DIP 1, Position OFF: Kein Abschlusswiderstand vorhanden. DIP 1, Position **ON**: Abschlusswiderstand von 120 Ω vorhanden. ABS ABS +VOV Ā 쇼 **Anschlussklemme 2: DIP-Schalter B: Anschlussklemme 3: DIP-Schalter C:** RS485 für BACnet (Isoliert) -DIP 1 - RS485 Abschlusswiderstand RS485 für Modbus RTU (Isoliert) -DIP 1 - RS485 Abschlusswiderstand für Modbus RTU für BACnet S = Schirm (Isoliert zur Masse) S = Schirm (Isoliert zur Masse)  $B =$  Datenleitung  $(B) B =$  Datenleitung  $(B) \frac{1}{12}$ Offen 120 Ohm **Offen** H.  $= 120$  Ohm  $A = Datenleitung (A) +$  $A =$  Datenleitung  $(A) +$ -DIP 2 - Ohne Funktion -DIP 2 - Ohne Funktion *Abb. 5.3: HD67671-MSTP-4-A1* 

![](_page_14_Picture_0.jpeg)

```
Industrial Electronic Devices
```
#### **RS232**

Für die Verbindung mit der RS232 Schnittstelle befindet sich eine 3-polige Schraubklemme (HD67671-IP-2-A1) bzw. ein 9-poliger SubD-Stecker (HD67671-MSTP-2-A1) am Gerät. Die Länge des Kabels darf max. 15 m betragen.

![](_page_14_Figure_5.jpeg)

Bei Anbindung an einen PC muss dafür ein Null-Modem-Kabel verwendet werden (im Unterschied zu einem seriellen Standardkabel müssen hier Pin 2 und 3 der Buchsen (Receive Data und Transmit Data) gekreuzt werden).

![](_page_14_Figure_7.jpeg)

#### Hinweis:

Für die Verbindung der offenen Kabelenden an den Schaubklemmen empfehlen wir die Verwendung von Aderendhülsen.

![](_page_15_Picture_0.jpeg)

Dokument: BA67671Revision 1.100 Seite 16 von 34

#### **Ethernet**

Für die BACnet/IP-Kommunikation und das Geräteupdate besitzt das Gerät einen oder zwei Ethernet-Ports (RJ45-Buchsen). Um eine Verbindung herzustellen, müssen Sie ein Netzwerkkabel benutzen, das mindestens der Kategorie 5E und den T568 Normen hinsichtlich Verbindungen in der Kat. 5 bis zu 100 Mbps, entspricht. Die Länge des Kabels darf max. 100 m betragen. Für die Verbindung über einen Hub / Switch müssen sie ein Patchkabel (1:1 Kabel) verwenden; um das Gerät direkt mit dem PC / SPS oder anderen Geräten zu verbinden, muss allerdings ein Crossover-Kabel (gekreuztes Kabel) verwendet werden.

![](_page_15_Figure_6.jpeg)

#### **Achtung:**

Die Ethernet-Ports besitzen keine physikalische Netztrennung!

#### **Hinweis:**

Für die HD67671-MSTP-xx Geräte dient der Ethernet-Port ausschließlich zur Übertragung des Projektes und für das Geräteupdate.

# **Modbus Funktionscodes**

Der Modbus arbeitet mit verschiedenen Funktionscodes, um bestimmte Aktionen wie z.B. Lesen oder Schreiben auszuführen. Diese können von Ihrem Gerät automatisch verarbeitet werden. Es werden folgende Funktionscodes vom HD67671 unterstützt:

**FC:** 01, 02, 03, 04, 05, 06, 15, 16

Weitere Informationen hierzu finden Sie in der "Technical Note 0302: Grundlagen Modbus". Diese finden Sie auf unserer Homepage unter: https://www.wachendorff-prozesstechnik.de/produktgruppen/gateways-und-protokollwandler/informationen/downloads/

![](_page_16_Picture_0.jpeg)

Dokument: BA67671Revision 1.100 Seite 17 von 34

Industrial Electronic Devices

#### **Konfigurationssoftware SW67671**

Um das Gerät zu konfigurieren, steht Ihnen die kostenlose Konfigurationssoftware SW67671 zur Verfügung. Diese finden Sie zum Download auf unserer Homepage: https://www.wachendorff-prozesstechnik.de/gateway-software/. Die Software arbeitet unter MS Windows (XP, Vista, 7, 8, 10; 32/64bit). Die Handhabung wird in diesem Dokument beschrieben. Beim Start der Software SW67671 erscheint folgendes Fenster (Abb. 6).

#### **Hinweis:**

Stellen Sie sicher, dass .NET Framework 4 auf Ihrem Rechner installiert ist.

# **Hinweis:**

Durch Anklicken des Setting-Buttons ist es möglich, die Sprache in der Software zu ändern (falls ein anderer Sprachsatz vorhanden ist).

![](_page_16_Picture_59.jpeg)

#### *Abb. 6: Hauptfenster SW67671*

![](_page_17_Picture_0.jpeg)

Dokument: BA67671Revision 1.100 Seite 18 von 34

#### **Schritt 1: Neue Konfiguration**

Über die Schaltfläche **[Neue Konfiguration]** erstellen Sie ein neues Projekt, dem Sie zunächst einen von Ihnen frei wählbaren Projektnamen geben. Der Projektordner C:\Programme (x86)\ADFweb\Compositor SW67671\Projects beinhaltet alle Konfigurationsdateien.

![](_page_17_Picture_81.jpeg)

*Abb. 7: Neue Konfiguration* 

#### **Konfiguration öffnen**

Um ein bestehendes Projekt zu öffnen, betätigen Sie die Schaltfläche **[Konfiguration öffnen]** und wählen im sich öffnenden Fenster Ihr Projekt aus der Liste aus.

#### **Hinweis:**

Um ein Projekt zu kopieren oder um es auf einem anderen PC zu übertragen, müssen Sie in Ihrem Projektverzeichnis (C:\Programme (x86)\ADFweb\Compositor\_SW67671\Projects) den Projektordner mit seinem kompletten Inhalt kopieren und ggf. umbenennen bzw. den Projektordner im Projektverzeichnis des anderen PCs einfügen. Nun erscheint dieses Projekt in der Liste der bestehenden Konfigurationen.

![](_page_17_Picture_82.jpeg)

*Abb. 8: Konfiguration öffnen* 

![](_page_18_Picture_0.jpeg)

Dokument: BA67671Revision 1.100 Seite 19 von 34

Software Optionen

#### **Softwareoptionen**

Durch Anklicken des Setting-Buttons öffnet sich ein Fenster mit den Softwareoptionen. Hier ist es möglich, die Sprache in der Software zu ändern (falls ein anderer Sprachsatz vorhanden ist) und / oder diese auf Updates zu prüfen.

![](_page_18_Picture_99.jpeg)

![](_page_18_Picture_100.jpeg)

SW6 Software Optionen Sprache Verbindungs-Optionen Software Settings Sprache wählen: Deutsch Deutsch English Seite 1 / 1 Abbruch OK OK

 $\mathbf{x}$ 

*Abb. 9:Softwareoptionen / Sprache* 

Im Reiter "*Verbindungsoptionen*" ist es möglich den Stand der Software zu überprüfen und ggfs. Updates durchzuführen. Es besteht auch die Möglichkeit bei jedem Starten der Software einen automatischen Update-Check durchführen zu lassen, in dem der Haken bei "**Internet-Verbindung einschalten**" und "**Bei Programmstart auf Software-Update prüfen**" gesetzt wird.

*Abb. 10: Softwareoptionen / Verbindungsoptionen* 

![](_page_19_Picture_0.jpeg)

Bedienungsanleitung **BACnet Server/Slave / Modbus RTU Master**

Dokument: BA67671Revision 1.100 Seite 20 von 34

Im Reiter "Software Settings" nehmen Sie Einstellungen für das Arbeiten in Tabellen der Software vor. Hier können Sie wählen, ob durch Betätigen der "Enter"-Taste in das nächste Feld gesprungen oder die Spaltenbreite mit einem Doppelklick automatisch an die Länge des Inhaltes angepasst werden soll.

![](_page_19_Picture_47.jpeg)

*Abb. 11: Softwareoptionen / Softwareeinstellungen* 

![](_page_20_Picture_0.jpeg)

#### **Schritt 2: Kommunikationsparameter**

Bedienungsanleitung **BACnet Server/Slave / Modbus RTU Master**

Dokument: BA67671Revision 1.100 Seite 21 von 34

In diesem Kapitel werden die grundsätzlichen Kommunikationsparameter definiert. Durch Anklicken der Schaltfläche **[Komm. einstellen]** im Hauptfenster der Software (Abb. 6) öffnet sich das Fenster "Kommunikationseinstellungen" (Abb. 12). Dieses unterteilt sich in drei bzw. vier Abschnitte (je nach Geräteauswahl), die sich einzeln Ausblenden lassen. Die Abschnitte beinhalten die Geräteauswahl sowie die Einstellungen für die BACnet-, die Modbus TCP- und die Ethernet-Verbindungsparameter.

Im Feld "**BACnet Typ**" müssen sie zunächst Ihr Gerät auswählen:

- **→** Verwenden Sie ein HD67671-IP-xx, wählen Sie bitte "BACnet/IP".
- **→** Verwenden Sie ein HD67671-MSTP-xx, wählen Sie bitte "BACnet MS/TP".

#### "**BACnet**"-Verbindungsparameter **(bei Auswahl BACnet/IP)**:

Im Feld "**IP-Adresse**" tragen Sie die IP-Adresse ein, die Sie dem Gateway im BACnet-Netzwerk geben möchten. Diese IP-Adresse wird auch für die Projektübertragung genutzt.

# **Hinweis:**

- Bei der Projektübertragung **mit** IP-Adresse müssen Sie die IP-Adresse **dieser** Schnittstelle verwenden!
- Im Feld "**Netzwerk-Maske**" tragen Sie die Subnetz-Maske ein.
- **EXA Im Feld "Gateway" fügen Sie das Standard Gateway ein, wenn Sie eines verwenden.** Durch Anklicken des Ankreuzfeldes "**Gateway**" kann dieses aktiviert oder deaktiviert werden. Diese Eigenschaft ermöglicht den Zugriff auf das Gateway über ein anderes Netzwerk.
- Im Feld "**Port**" tragen Sie den Port für die BACnet-Kommunikation ein. Der Standard-Port für die BACnet-Kommunikation ist Port 47808. Sie können aber jeden anderen Wert zwischen 0 und 65535 wählen, ausgenommen sind aber 10000 und 10001.
- ◆ Im Feld "BACnet Gerätename" geben Sie dem Gateway eine BACnet-Bezeichnung.
- **EXTEE:** Im Feld "Geräte ID" wird die BACnet-Geräteadresse festgelegt, über die das Gateway adressiert werden kann.
- ◆ Durch Aktivieren der Funktion "BACnet description up to 32 chars.", erhöht sich die maximale Anzahl an Zeichen für die Beschreibung der BACnet-Objekte von 16 auf 32 Zeichen.
- **→** Durch Aktivieren der Funktion "Enable BBMD" wird die "BACnet/IP Broadcast Management Device"-Funktion eingeschaltet.
- Durch Aktivieren der Funktion "**Accept FDR**" akzeptiert das Gateway die Foreign Device Registration.

![](_page_20_Picture_190.jpeg)

*Abb. 12: Kommunikationseinstellungen Geräteauswahl BACnet/IP* 

Dokument: BA67671Revision 1.100 Seite 22 von 34

Industrial Electronic Devices

"**BACnet**"-Verbindungsparameter **(bei Auswahl BACnet MS/TP)**:

- **E** Im Feld "Baudrate" wird die Baudrate für die BACnet-Schnittstelle festgelegt.
- Im Feld "**Parity**" wird die Parität für die BACnet-Schnittstelle festgelegt (None: keine, ODD: ungerade oder EVEN: gerade).
- **EXACTER Im Feld "BACnet Gerätename"** geben Sie dem Gateway eine BACnet-Bezeichnung.
- Im Feld "**MAC-Adresse**" legen Sie die BACnet Mac-Adresse (zwischen 0 und 254) fest.
- Im Feld "**Max. Master**" wird die höchstmögliche Master Adresse (zwischen 1 und 127) festgelegt.
- Im Feld "**Max. Info-Frames**" legen Sie die maximale Anzahl der Frames fest, die der Knoten sendet.
- Im Feld "**Geräte-Instanz**" wird die Instanz-Nr. des BACnet MS/TP-Gerätes festgelegt.
- Im Feld "**Netzwerk**" wird die Nummer für das BACnet MS/TP Netzwerk definiert.
- **→** Durch Aktivieren der Funktion "BACnet description up to 32 chars.", erhöht sich die maximale Anzahl an Zeichen für die Beschreibung der BACnet-Objekte von 16 auf 32 Zeichen.

"**Ethernet**"-Verbindungsparameter **(nur bei Auswahl: BACnet MS/TP, zur Geräteprogrammierung)**:

- **EIM Feld "IP-Adresse" tragen Sie die IP-Adresse ein, die Sie dem Gateway geben möchten.**
- **→ Im Feld "Netzwerk Maske" tragen Sie die Netzwerkmaske ein.**
- **→** Im Feld "Gateway" fügen Sie das Standard Gateway ein, wenn Sie eines verwenden. Durch Anklicken des Ankreuzfeldes "**Gateway**" kann dieses aktiviert oder deaktiviert werden. Diese Eigenschaft ermöglicht den Zugriff auf das Gateway über ein anderes Netzwerk.

![](_page_21_Picture_147.jpeg)

*Abb. 13: Kommunikationseinstellungen Geräteauswahl BACnet MS/TP* 

![](_page_22_Picture_0.jpeg)

Dokument: BA67671Revision 1.100 Seite 23 von 34

"**Modbus Master**"-Verbindungsparameter:

- Im Feld "**Seria**l" wird die gewünschte Schnittstelle für die Modbus RTU-Kommunikation (RS232 oder RS485) ausgewählt.
- **E** Im Feld "Baudrate" wird die Baudrate für die Modbus RTU-Schnittstelle festgelegt.
- Im Feld "**Parity**" wird die Parität für die Modbus RTU-Schnittstelle festgelegt (None: keine, ODD: ungerade oder EVEN: gerade).
- Im Feld "**Stoppbit**" wird die gewünschte Anzahl an Stoppbits (1 oder 2 Stoppbits) eingestellt.
- Im Feld "**Timeout (ms)**" legen Sie die Zeit (in Millisekunden) fest, die maximal auf eine Antwort gewartet wird.
- Im Feld "**Zykl. Verzögerg. (ms)**" legen Sie die Zeit (in Millisekunden) für die Verzögerung zwischen zwei Abfragen fest.
- **→** Durch Aktivieren der Funktion "Modbus Slaves Present", kann der Status jedes angebundenen Modbus-Slave-Teilnehmers, der in der Projektierung unter "**Schritt 3**" Modbus-seitig konfiguriert wurde (es muss mindestens einen Tabelleneintrag geben), überwacht werden. Hierfür wird im Feld "**Slave Present Array Position**" das Startbyte definiert, ab dem die Zustände der Slave-Teilnehmer Bit-weise im Speicherbereich des Gateways hinterlegt werden. Dabei entspricht das Bit der Modbus ID.

Bsp.: **Slave Present Array Position** = 200 bedeutet, dass mit Bit 200.1 = ID1, Bit 200.2 = ID2 usw. definiert wird.

![](_page_22_Picture_13.jpeg)

#### **Hinweis:**

Um den jeweiligen Status auf der BACnet-Seite auszulesen, kann z.B. ein BACnet Binary Input Objekt mit der entsprechenden internen Speicheradresse angelegt werden. Die Bits haben im Normalfall den Wert "0", welcher sich auf "1" ändert, sobald eine in der Tabelle definierte Modbus Anfrage an eine bestimmte ID fehlschlägt.

![](_page_22_Picture_138.jpeg)

*Abb. 14: Kommunikationseinstellungen / Modbus Master* 

![](_page_23_Picture_0.jpeg)

#### **Schritt 3: Modbus Einstellungen**

Durch Anklicken der Schaltfläche **[Modbus Einstellungen]** (Schritt 3) im Hauptfenster der Software (Abb. 6) erscheint das Fenster "Modbus Einstellungen". Durch Auswahl des Reiters "**Modbus lesen**" bzw. "**Modbus schreiben**" legen Sie die vom Gateway zu lesenden und schreibenden Modbus-Register an.

Die Tabelle beinhaltet folgende Parameter:

- Im Feld "**Slave ID**" tragen Sie die ID des Modbus-Geräts ein, von dem Daten gelesen bzw. geschrieben werden sollen.
- **→** Im Feld "Typ" legen Sie den Registertyp fest. Hier wählen Sie zwischen:

 Coil Status – Read / Write (0x) Input Status – Read  $(1x)$  Holding Register - Read / Write (4x) Input Register – Read (3x)

- Im Feld "**Adresse**" legen Sie die Startadresse der zu lesenden bzw. schreibenden Register / Status fest.
- Im Feld "**Anz.**" legen Sie die Anzahl an aufeinanderfolgende Register / Status, beginnend mit der Startadresse, fest.
- Im Feld "**Zeitinterv. [ms]**" legen Sie die Abfragezeit zum Lesen bzw. Schreiben der Register / Status in Millisekunden fest. Wenn "0" eingegeben wird, wird keine Abfrage durchgeführt.

|                         |                     | SW67671            | <b>Modbus Master Einstellungen</b>            |                |              |                                                                                   |              |                |         |                  |        |        |                                |                  |                  |           |                                                      |              |
|-------------------------|---------------------|--------------------|-----------------------------------------------|----------------|--------------|-----------------------------------------------------------------------------------|--------------|----------------|---------|------------------|--------|--------|--------------------------------|------------------|------------------|-----------|------------------------------------------------------|--------------|
|                         |                     |                    | Modbus lesen Modbus schreiben                 |                |              |                                                                                   |              |                |         |                  |        |        |                                |                  |                  |           |                                                      |              |
|                         | <b>Slave ID Typ</b> |                    | <b>Adresse Anz.</b>                           |                |              | Zeitinterv. [ms]   Bei Wechsel   Max. Fehler   Position   Start-Bit   Float-Konv. |              |                |         |                  |        |        |                                |                  |                  |           | Endian Operation Signed Swap W Force F16 Kommentar ^ |              |
|                         |                     |                    | Holding Register 100                          | $\overline{2}$ | 1000         |                                                                                   | ☑<br>$\circ$ | $\circ$        | $\circ$ |                  | $\Box$ | Little | None                           | □                | □                | □         |                                                      |              |
| $\overline{2}$          |                     |                    | Holding Register   123                        | 4              | 1000         |                                                                                   | $\Box$<br>١o | 4              | $\circ$ |                  | $\Box$ | Little | None                           | □                | $\Box$           | □         |                                                      |              |
| 3                       |                     | Coil Status        | 200                                           | $\mathbf{1}$   | 5000         |                                                                                   | ☑<br>lo.     | $12\,$         | $\circ$ |                  | $\Box$ | Little | None                           | $\Box$           | $\Box$           | □         |                                                      |              |
|                         |                     | Zugriff einstellen |                                               |                |              |                                                                                   |              |                |         |                  |        |        |                                |                  |                  |           | $-10$                                                | $\mathbf{x}$ |
|                         |                     |                    | SW67671<br><b>Modbus Master Einstellungen</b> |                |              |                                                                                   |              |                |         |                  |        |        |                                |                  |                  |           |                                                      |              |
| $\mathbf{N}$            |                     | Slave-ID Typ       | Modbus lesen Modbus schreiben                 |                |              | Adresse Anz. Zeitinterv. [ms] Max. Fehler Position Start-Bit Float-Konv. Endian   |              |                |         |                  |        |        | <b>Operation Signed Swap W</b> |                  |                  | Kommentar |                                                      |              |
| $\mathbf{1}$            | п                   |                    | <b>Holding Register</b>                       | 100            | $\mathbf{1}$ | 1000                                                                              | $\circ$      | $\circ$        | $\circ$ | □                |        | Little | None                           | □                | $\Box$           |           |                                                      |              |
| $\overline{2}$          | $\overline{2}$      |                    | <b>Input Register</b>                         | 100            | $\mathbf{1}$ | 1000                                                                              | $\bullet$    | $\overline{2}$ | $\circ$ | □                |        | Little | None                           | $\Box$           | $\Box$           |           |                                                      |              |
| 3                       | 3                   |                    | Coil Status                                   | 200            | 10           | 5000                                                                              | $\bullet$    | $\ddot{ }$     | $\circ$ | $\Box$           |        | Little | None                           | $\Box$           | $\Box$           |           |                                                      |              |
| 4                       |                     |                    |                                               |                |              |                                                                                   |              |                |         | $\Box$           |        |        |                                | $\Box$           | $\Box$           |           |                                                      |              |
| 5                       |                     |                    |                                               |                |              |                                                                                   |              |                |         | $\Box$           |        |        |                                | $\square$        | $\Box$           |           |                                                      |              |
| 6                       |                     |                    |                                               |                |              |                                                                                   |              |                |         | $\Box$           |        |        |                                | $\Box$           | $\Box$           |           |                                                      |              |
| $\overline{\mathbf{z}}$ |                     |                    |                                               |                |              |                                                                                   |              |                |         | $\Box$<br>$\Box$ |        |        |                                | $\Box$<br>$\Box$ | $\Box$<br>$\Box$ |           |                                                      |              |

*Abb. 15: Modbus Einstellungen*

- Bei Auswahl der Funktion "**Bei Wechsel**" wird eine Modbus-Schreib-Anfrage nur dann ausgeführt, wenn sich die BACnet-Daten ändern, andernfalls wird eine zyklisch Abfrage mit der unter der im Feld "**Zeitinterv. [ms]**" festgelegten Abfragezeit gesendet **(nur im Abschnitt "Modbus schreiben")**.
- Im Feld "**Max Fehler**" legen Sie die Anzahl der aufeinanderfolgenden Fehler fest, die der Master abwartet, bis er die Zeile bei zyklischen Abfrage nicht mehr beachtet bzw. überspringt.
- **E** Im Feld "Position" können Sie die Adresse (Byte) des internen Registers eintragen, von der/in die die Daten gelesen/geschrieben werden sollen.

Bedienungsanleitung **BACnet Server/Slave / Modbus RTU Master**

Dokument: BA67671Revision 1.100 Seite 24 von 34

Revision 1.100 Seite 25 von 34

#### Industrial Electronic Devices

Im Feld "**Start-Bit**" legen Sie bei binaren BACnet-Objekten fest, welche Position für das Bit verwendet werden soll **(nur relevant wenn**  der Datentyp ein "Bit"-Typ ist).

Dokument: BA67671

- **→** Bei Auswahl der Funktion "Float-Konv." ist es möglich einen Ganzzahlen-Wert in einen Realzahlen-Wert zu konvertieren und umgekehrt. Hierbei wird im Abschnitt "Modbus lesen" z.B. aus ein oder zwei Registern ein Integer-Wert in einen Float-Wert konvertiert. Im Abschnitt "Modbus schreiben" wird der Float-Wert, der BACnet-seitig empfangen wurde, in einen Integer-Wert konvertiert. Diese Funktion ist hilfreich, wenn z.B. der BACnet Client / Master nur analoge Eingangs- und Ausgangswerte verwendet, Modbus-seitig aber Integer-Werte benötigt werden.
- Im Feld "**Endian**" legen Sie die Byte-Reihenfolge fest, also welches Byte auf der ersten Adresse gespeichert wird. Hierzu können Sie zwischen "**Big**"-Endian, also der Speicherung beginnend mit dem höchstwertigen Byte, und dem "**Little**"-Endian, der Speicherung beginnend mit dem kleinstwertigen Byte, wählen (nur möglich wenn die Funktion "Realzahl-Konv." aktiviert und der Wert im **Feld "Anz" größer 1 ist)**.
- **→** Im Feld "Operation" kann eine mathematische Operation (Multiplikation bzw. Division mit 10<sup>x</sup>) ausgewählt werden, die nach dem lesen bzw. vor dem schreiben der Daten ausgeführt wird. **(nur möglich wenn die Funktion "Realzahl-Konv." aktiviert ist)**.
- Bei Auswahl der Funktion "**Signed**" können Sie festlegen, ob der Integer-Wert nach der Konvertierung im Wertebereich mit Vorzeichen ("signed") oder ohne Vorzeichen ("unsigned") liegt.
- **→ Bei Auswahl der Funktion "Swap W"** werden die "Words" des Wertes die gelesen bzw. geschrieben werden miteinander getauscht.
- Bei Auswahl der Funktion "**Force F16**" werden alle Daten, die mit dieser Funktion markiert sind, mit dem Funktionscode 16 geschrieben. Dies ist notwendig, wenn Modbus-Slave-Geräte den Funktionscode 06 nicht unterstützen. **(nur im Abschnitt "Modbus schreiben")**.
- Im Feld "**Kommentar**" kann eine Beschreibung eingetragen werden. Diese Beschreibung kann bis zu 16 Zeichen besitzen. Alle weiteren Zeichen werden nicht übertragen.

Mit den Schaltflächen **[Delete Row]** und **[Insert Row]** löschen Sie entweder unwiderruflich die markierte Zeile aus der Liste oder fügen eine neue Zeile oberhalb der markierten Zeile ein. Alle weiteren Zeilen wandern dadurch eine Zeile weiter nach hinten; dabei werden die Zeilen, die über Nr. 2000 wandern, unwiderruflich gelöscht.

![](_page_25_Picture_0.jpeg)

Dokument: BA67671Revision 1.100 Seite 26 von 34

Industrial Electronic Devices

#### **Schritt 3: BACnet Einstellungen**

Durch Drücken der Schaltfläche **[BACnet Einstellungen]** (Schritt 3) im Hauptfenster der Software (Abb. 6) erscheint das dazugehörige Fenster. Das Fenster ist in zwei Registerkarten geteilt. In der Registerkarte "**BACnet liest**" tragen Sie die BACnet-Objekte ein, die von einem BACnet Master gelesen werden sollen (Daten, die mit diesen BACnet-Objekten verknüpft sind, werden vom Modbus Master gelesen). In der Registerkarte "**BACnet schreibt**" tragen Sie die BACnet-Objekte ein, die von einem BACnet Master beschrieben werden sollen (Daten, die mit diesen BACnet-Objekten verknüpft sind, werden vom Modbus Master geschrieben).

 $\begin{array}{c|c}\n\hline\n2 & 3 \\
\hline\n3 & 4 \\
\hline\n5 & 6 \\
\hline\n7 & 8\n\end{array}$ 

Die Tabelle beinhaltet folgende Parameter:

- Im Feld "**Datentyp**" wird der Typ des BACnet-Objekts eingetragen, den Sie lesen / schreiben wollen.
- Im Feld "**Tech. Einheit**" gebe Sie die Enumeration ein, die zu der festgelegten technischen Einheit gehört. Falls Sie die Enumeration nicht kennen, können Sie durch ein Doppelklick in das Feld, das Fenster "**BACnet Einheit**" (siehe Abb. 17) öffnen. Hier können Sie den Typ und die Einheit auswählen und erhalten den dazugehörigen Zahlenwert. Möchten Sie keine Einheit, tragen Sie "95" für "keine Einheit" ein.
- Im Feld "**Position**" können Sie die Adresse des internen Datenfeldes eintragen, von der die Daten gelesen / geschrieben werden sollen (zwischen 0 und 1438). Die Adressierung erfolgt immer Byteweise.
- ◆ Im Feld "Start-Bit" wird die Adresse des Bits in einem Byte definier die Übertragen werden soll.
- **→ Im Feld "Länge" definieren Sie die Bit oder Byteanzahl für da** jeweilige BACnet-Objekt. Die Länge der Bytes ist abhängig von Datentyp.
- Im Feld "**Kommentar**" kann eine Beschreibung eingetragen werden. Diese Beschreibung kann bis zu 16 Zeichen besitzen. Alle weiteren Zeichen werden nicht übertragen. Durch aktivieren der Funktion

| <b>BACnet Zugriff setzen</b>        |                                         |                         |                              |                                         |                      |                   |                         |               | $\Box$          | $\mathbf{x}$ |                     |
|-------------------------------------|-----------------------------------------|-------------------------|------------------------------|-----------------------------------------|----------------------|-------------------|-------------------------|---------------|-----------------|--------------|---------------------|
|                                     | SW67671<br><b>BACnet Zugriff setzen</b> |                         |                              |                                         |                      |                   |                         |               |                 |              |                     |
| <b>BACnet liest BACnet schreibt</b> |                                         |                         |                              |                                         |                      |                   |                         |               |                 |              |                     |
| M                                   | <b>Datentyp</b>                         |                         |                              | <b>Tech.</b> Einheit                    | <b>Position</b>      | <b>Start-Bit</b>  | Länge                   | Kommentar     |                 | ۸            |                     |
| 1                                   | Positive Integer Value                  |                         |                              | 82                                      | ٥                    | 0                 | 4                       |               |                 |              |                     |
| 2                                   | Large Analog Value                      |                         |                              | 55                                      | 4                    | $\circ$           | 8                       |               |                 |              |                     |
| 3                                   | <b>Binary Out</b>                       |                         |                              | 95                                      | 12                   | o                 | 1                       |               |                 |              |                     |
| 4<br>5                              |                                         |                         | <b>BACnet Zugriff setzen</b> |                                         |                      |                   |                         |               |                 | $\Box$       | $\mathbf x$         |
| 7<br>8                              | $\vee$                                  |                         | BACnet liest BACnet schreibt | SW67671<br><b>BACnet Zugriff setzen</b> |                      |                   |                         |               |                 |              |                     |
|                                     |                                         | $\mathbf{N}$            | <b>Datentyp</b>              |                                         | <b>Tech, Einheit</b> | <b>Position</b>   | Start-Bit               | Länge         | Kommentar       |              | $\hat{\phantom{a}}$ |
|                                     |                                         | 1                       | Analog Input                 |                                         | 95                   | $\overline{0}$    | o                       | 4             | AI1             |              |                     |
|                                     |                                         | $\overline{\mathbf{z}}$ | <b>Binary Input</b>          |                                         | 95                   | 200               | $\circ$                 | $\mathbf{1}$  | ID <sub>0</sub> |              |                     |
| iert,                               |                                         | 3                       | <b>Binary Input</b>          |                                         | 95                   | 200               | $\mathbf{1}$            | $\mathbf{1}$  | ID1             |              |                     |
|                                     |                                         | $\ddot{\phantom{a}}$    | <b>Binary Input</b>          |                                         | 95                   | 200               | $\overline{2}$          | $\mathbf{1}$  | ID2             |              |                     |
|                                     |                                         |                         | <b>Binary Input</b>          |                                         | 95                   | 200               | $\overline{\mathbf{3}}$ | $\mathbf{1}$  | ID3             |              |                     |
| das                                 |                                         | 6                       | <b>Binary Input</b>          |                                         | 95                   | 200               | 4                       | $\mathbf{1}$  | ID <sub>4</sub> |              |                     |
|                                     |                                         | $\overline{\mathbf{z}}$ |                              |                                         |                      |                   |                         |               |                 |              |                     |
| vom                                 |                                         | 8                       |                              |                                         |                      |                   |                         |               |                 |              | v                   |
| $\sim$                              |                                         |                         | $\vee$ ok                    |                                         | Abbruch              | 國<br>Zeile lösche | 區                       | Zeile einfüge |                 |              |                     |

 *Abb. 16: BACnet Einstellungen*

"**BACnet description up to 32 chars.**" in den Kommunikationsparametern (siehe Schritt 2) erhöht sich die maximale Anzahl von 16 auf 32 Zeichen.

Mit den Schaltflächen **[Delete Row]** und **[Insert Row]** löschen Sie entweder unwiderruflich die markierte Zeile aus der Liste oder fügen eine neue Zeile oberhalb der markierten Zeile ein. Alle weiteren Zeilen wandern dadurch eine Zeile weiter nach hinten; dabei werden die Zeilen, die über Nr. 2000 wandern, unwiderruflich gelöscht.

![](_page_26_Picture_0.jpeg)

![](_page_26_Picture_1.jpeg)

Dokument: BA67671Revision 1.100 Seite 27 von 34

#### **BACnet-EINHEIT:**

BACnet benutzt feste Zahlenwerte für die Definition der technischen Einheiten (Enummeration / Wertzugehörigkeit). Wenn Sie den benötigten Wert für die gewünschte Einheit nicht kennen, öffnen Sie, durch einen Doppelklick in das Feld "**Tech. Einheit**", das Fenster "BACnet Einheit".

Mit Hilfe des Fensters "BACnet Einheit", können Sie einen Zahlenwert für die "technische Einheit" generieren, indem Sie die gewünschte BACnet-Einheit über die beiden Auswahlfelder, Typ und Einheit, auswählen und dann den Butten **[Einheit übernehmen]**  betätigen. Nun erscheint im oberen Feld der Zahlenwert /die Enummeration für Ihre gewünschte Einheit.

Mit dem Button **[OK]** übernehmen Sie den Wert in Ihre Konfiguration.

![](_page_26_Picture_132.jpeg)

*Abb. 17: BACnet Einheit*

#### **BACnet Datentyp**

Modbus-seitig wird das Prozessabbild automatisch generiert.

![](_page_26_Picture_133.jpeg)

![](_page_27_Picture_0.jpeg)

Dokument: BA67671Revision 1.100 Seite 28 von 34

Industrial Electronic Devices

#### **Schritt 4: Set BDT Access**

Durch Anklicken der Schaltfläche **[Set BDT Access]** (Schritt 4) im Hauptfenster der Software (Abb. 6) erscheint das Fenster "**B**roadcast **D**istribution **T**able-Access". In dieser Tabelle können Broadcast-Nachrichten an spezielle IP-Adressen im Netzwerk gesendet werden.

Die Tabelle beinhaltet folgende Parameter:

- Durch Aktivieren der Funktion "**Enable**" wird die BDT-Funktion für die jeweilige Zeile aktiviert.
- Im Feld "**IP Address**" tragen Sie die IP-Adresse des Empfängers der Broadcast-Nachricht ein.
- Im Feld "**SubNet Mask**" tragen Sie die Subnetz-Maske ein.
- Im Feld "**Port**" legen Sie den Port fest.
- Im Feld "**Mnemonic**" kann eine Beschreibung, der in der Zeile eingegebenen Daten, eingetragen werden.

Mit den Schaltflächen **[Delete Row]** und **[Insert Row]** löschen Sie entweder die markierte Zeile aus der Liste oder fügen eine neue Zeile oberhalb der markierten Zeile ein. Alle weiteren Zeilen wandern dadurch eine Zeile weiter nach hinten; dabei werden die Zeilen, die über Nr. 10 wandern, unwiderruflich gelöscht. Über die Schaltflächen **[Copy Row]** und **[Paste Row]** können Sie eine komplette Zeile kopieren und in einer beliebigen Zeile einsetzten; dabei wird der Inhalt dieser überschrieben.

|   | <b>SubNet Mask</b>                  | Port                                       | <b>Mnemonic</b> |  |
|---|-------------------------------------|--------------------------------------------|-----------------|--|
| ☑ |                                     |                                            |                 |  |
| ☑ |                                     |                                            |                 |  |
| ☑ |                                     |                                            |                 |  |
| ☑ |                                     |                                            |                 |  |
| ☑ |                                     |                                            |                 |  |
| ☑ |                                     |                                            |                 |  |
| ☑ |                                     |                                            |                 |  |
| ☑ |                                     |                                            |                 |  |
| ☑ |                                     |                                            |                 |  |
|   | SW67671<br><b>Enable IP Address</b> | <b>Broadcast Distribution Table Access</b> |                 |  |

*Abb. 18: BDT Access* 

#### **Schritt 5: BACnet EDE File**

Durch das Drücken der Schaltfläche **[BACnet EDE File]** im Hauptfenster für SW67672 (Abb. 6), ist es möglich eine EDE-Datei zu generieren um diese in den BACnet Master zu importieren.

![](_page_28_Picture_0.jpeg)

Dokument: BA67671Revision 1.100 Seite 29 von 34

#### **Schritt 5: Geräteupdate**

Durch Anklicken der Schaltfläche **[Update Gerät]** ist es möglich, die Konfiguration bzw. die Firmware, falls erforderlich, in das Gerät zu laden. Die Verbindung erfolgt per Netzwerkkabel über den / einen der Ethernet-Ports (RJ45).

#### **Hinweis:**

Bei erstmaliger Projektübertragung in das Gerät, sowie nach jedem Update der Konfigurationssoftware, muss die Firmware unbedingt mit übertragen werden. Nur so wird sichergestellt, dass sich die neueste Firmware-Version auf dem Gerät befindet und mit der Konfigurationssoftware interagiert.

Wenn Sie **die aktuelle IP Adresse des Geräts nicht kennen**, gehen Sie bitte wie folgt vor:

- Schalten Sie das Gerät aus.
- Verbinden Sie das Gerät per Ethernetkabel mit Ihrem PC. Stellen Sie sicher, dass sich Ihr PC im IP-Adressbereich 192.168.2.x befindet.
- Schieben Sie DIP 2 am 'DIP-Schalter A' in ON Position (BOOT-Modus).
- Schalten Sie das Gerät ein. Im BOOT-Modus blinken alle LEDs gleichmäßig und das Gerät besitzt die fixe IP Adresse 192.168.2.205 (Subnetzmaske 255.255.255.0).
- **→** Geben Sie im Eingabefeld der Software die IP Adresse "192.168.2.205" ein.
- Klicken Sie auf die Schaltfläche **[Ping]**.
- $\rightarrow$  Nach erfolgreichem Ping erscheint die Meldung "Device Found".
- Klicken Sie auf die Schaltfläche **[Weiter]**.
- Wählen Sie aus, welche Operationen Sie durchführen wollen (Abb. 19).
- Durch Anklicken der Schaltfläche **[Firmware Update ausführen]** startet das Update.
- Nach erfolgreichem Updatevorgang (Abb. 20), schalten Sie das Gerät aus.
- Schieben Sie DIP 2 am 'DIP-Schalter A' in OFF Position (RUN-Modus).
- Schalten Sie das Gerät ein. Es startet nun mit den neuen Parametern im RUN-Modus.

An diesem Punkt ist die Konfiguration / Firmware auf dem Gerät aktualisiert.

Wenn Sie **die aktuelle IP Adresse des Geräts kennen**, gehen Sie bitte wie folgt vor:

- Verbinden Sie das Gerät per Ethernetkabel mit Ihrem PC. Stellen Sie sicher, dass sich das Gerät und Ihr PC im selben IP-Netzwerk befinden.
- Schalten Sie das Gerät im RUN-Modus (DIP 2 am 'DIP-Schalter A' in OFF Position) ein.
- Geben Sie im Eingabefeld der Software die IP-Adresse der Schnittstelle des Gerätes an, welche für die Projektübertragung im RUN-Modus verwendet werden muss (siehe Kapitel "**Kommunikationsparameter**" Seite 21)

![](_page_28_Figure_26.jpeg)

![](_page_29_Picture_0.jpeg)

Revision 1.100 Seite 30 von 34

Dokument: BA67671

Industrial Electronic Devices

- Klicken Sie auf die Schaltfläche **[Ping]**. ÷
- Nach erfolgreichem Ping erscheint die Meldung "Device Found".
- Klicken Sie auf die Schaltfläche **[Weiter]**.
- Wählen Sie aus, welche Operationen Sie ausführen wollen.
- Durch Anklicken der Schaltfläche **[Firmware Update ausführen]** startet das Update.
- Nach erfolgreichem Updatevorgang (Abb. 20), läuft das Gerät automatisch mit den neuen Parametern im RUN-Modus weiter.

An diesem Punkt ist die Konfiguration / Firmware auf dem Gerät aktualisiert.

![](_page_29_Picture_168.jpeg)

*Abb. 20: Updatevorgang* 

Nach Beenden des Vorgangs schließt das Fenster **nicht** selbständig. Sobald der Ladebalken durchgelaufen ist, kann das Fenster einfach geschlossen werden.

#### **Fehlermeldung**

**Hinweis:**

Im Falle einer Fehlermeldung (Abb. 21) kontrollieren sie bitte der Reihe nach folgende Punkte, bevor Sie den technischen Support kontaktieren:

- **→ Starten Sie den PC neu.**
- Kontrollieren Sie die LAN Einstellungen.
- Schalten Sie nach Möglichkeit die Windows-Firewall temporär ab.
- Führen Sie die Software als Administrator aus, indem Sie einen Rechtsklick auf die Programmverknüfung machen und den Punkt **"Als Administrator ausführen"** auswählen  $\rightarrow$
- **★ Wiederholen Sie den Updatevorgang, siehe Kapitel "Geräteupdate", Seite 29.**
- Wenn Sie das Programm innerhalb einer Virtuellen Maschine VM verwenden, testen Sie es im Hauptbetriebssystem.
- Prüfen Sie an einem anderen PC, ob der Fehler weiterhin besteht.

# $\mathbf{x}$ SW67671 ...... Update Ver. X.XXX **INIT: PROTECTION FIRMWARE: PROTECTION PROJECT: PROTECTION**

![](_page_29_Figure_23.jpeg)

# **Hinweis:**

Verwenden Sie für das HD67671 die folgende Software: "**SW67671**" - https://www.wachendorff-prozesstechnik.de/gateway-software/

Dokument: BA67671 \_ Revision 1.100 Seite 31 von 34

# **Mechanische Eigenschaften**

![](_page_30_Figure_4.jpeg)

*Abb. 22: Abmessungen HD67671-xxx-x--A1* 

![](_page_31_Picture_0.jpeg)

Bedienungsanleitung **BACnet Server/Slave / Modbus RTU Master**

Dokument: BA67671Revision 1.100 Seite 32 von 34

#### **Bestellinformationen**

Die Artikelnummer setzt sich wie folgt zusammen:

![](_page_31_Figure_6.jpeg)

![](_page_32_Picture_0.jpeg)

Dokument: BA67671Revision 1.100 Seite 33 von 34

## **Copyright**

Dieses Dokument ist Eigentum der Fa. Wachendorff Prozesstechnik GmbH & Co.KG. Das Kopieren und die Vervielfältigung sind ohne vorherige Genehmigung verboten. Inhalte der vorliegenden Dokumentation beziehen sich auf das dort beschriebene Gerät.

#### **Haftungsausschluss**

Alle technischen Inhalte innerhalb dieses Dokuments können ohne vorherige Benachrichtigung modifiziert werden. Der Inhalt des Dokuments ist Inhalt einer wiederkehrenden Revision.

Bei Verlusten durch Feuer, Erdbeben, Eingriffe durch Dritte oder anderen Unfällen, oder bei absichtlichem oder versehentlichem Missbrauch oder falscher Verwendung, oder Verwendung unter unnormalen Bedingungen werden Reparaturen dem Benutzer in Rechnung gestellt. Wachendorff Prozesstechnik ist nicht haftbar für versehentlichen Verlust durch Verwendung oder Nichtverwendung dieses Produkts, wie etwa Verlust von Geschäftserträgen. Wachendorff Prozesstechnik haftet nicht für Folgen einer sachwidrigen Verwendung.

#### **Sonstige Vorschriften und Standards**

#### **WEEE Informationen**

Richtlinie über Elektro- und Elektronik-Altgeräte (**W**aste of **E**lectrical and **E**lectronic **E**quipment, gültig in der Europäischen Union und anderen europäischen Ländern mit getrenntem Sammelsystem) Produkte, die direkt oder deren Verpackung, Bedienungsanleitung oder Garantieschein mit diesem Symbol gekennzeichnet sind, dürfen nicht im Hausmüll entsorgt werden, sondern müssen bei Entsorgungsstellen zum Recyceln von Elektro- und Elektronikgeräten gesammelt werden. Die fachgerechte Entsorgung ist Voraussetzung für die Vermeidung vom Gesundheitsgefahren und Schädigung der Umwelt und ermöglicht die Rückgewinnung wertvoller Rohstoffe. Für weitere Informationen zur Entsorgung dieses Produktes, fragen Sie bitte Ihre kommunale Sammelstelle, Ihren Entsorgungsbetrieb oder den Lieferanten, bei dem Sie das Produkt erworben haben.

#### **CE Kennzeichen**

![](_page_32_Picture_12.jpeg)

![](_page_33_Picture_0.jpeg)

Dokument: BA67671Revision 1.100 Seite 34 von 34

#### **Technische Beratung & Service**

Bei Fragen rund um das Produkt finden Sie technische Unterstützung auf unserer Homepage: https://www.wachendorff-prozesstechnik.de/tbs/

- Für den technischen Support nach einem Kauf (Inbetriebnahme, Projektierung, Parametrierung, Konfiguration, Programmierung, etc.) wählen Sie bitte: **+49 6722 9965-966** oder schreiben Sie eine E-Mail an: support@wachendorff.de
- Für eine Anwendungsberatung vor einem möglichen Kauf (Produktauswahl, -eignung, -empfehlung) wählen Sie bitte: **+49 6722 9965-544** oder schreiben Sie eine E-Mail an: beratung@wachendorff.de

**Im Falle einer Reparatur oder eines Geräteausfalls kontaktieren Sie bitte zunächst unsere technische Beratung & Service**. Hier klären sich bereits mehr als 75% aller Fälle am Telefon und erspart Ihnen eventuelle Kosten bzw. die Versendung Ihres Produktes. Außerdem erhalten Sie Informationen zum Ablauf des Rücksendevorgangs.

Für den Rücksendevorgang gehen Sie bitte auf unsere Homepage unter https://www.wachendorff-prozesstechnik.de/garantie-und-reparatur, öffnen das Formular "Anforderung Rücksendenummer" und folgen den Anweisungen. Nach einer Eingangsprüfung Ihres Formulars schicken wir Ihnen ein Dokument mit einer Rücksendenummer (RSN) per E-Mail zu. Dieses Dokument legen Sie bitte Ihrer Rücksendung bei.

#### **Hinweis:**

Die Rücksendenummer (RSN) wird speziell für Ihre Warenrücksendung generiert. Sie regelt die Bedingungen und gewährleistet eine direkte Zuordnung und eine schnellere Abwicklung Ihrer Rücksendung. Daher ist es äußerst wichtig, dass die RSN Ihrer Rücksendung beiliegt.

![](_page_33_Picture_11.jpeg)